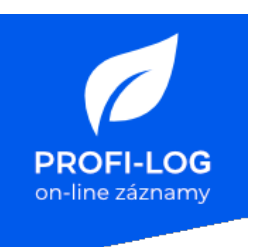

# **Návod k použití pro terapeuty**

# **Aplikace PROFI-LOG**

### **Popis zdravotnického prostředku a účel použití**

**PROFI-LOG** je internetová softwarová aplikace určená pro shromažďování zdravotních dat z různých zdrojů, archivaci těchto údajů a jejich poskytnutí terapeutům v okamžiku potřeby. Sdílení těchto dat si nastavuje a ovládá sám pacient. Ten také při zachování všech GDPR pravidel určuje, komu ze svých terapeutů poskytne či odejme přístup k uloženým datům.

Záznam je možné doprovodit textovou poznámkou, nebo mohou být textová pole návodná.

#### **Zdrojem dat jsou:**

- přímé napojení na wearables (bluetooth)
- napojení na konsolidátory zdravotních dat (Apple health, Google Fit, Garmin Connect, atd.)
- ukládání ručního záznamu měření a subjektivních pozorování
- ukládání aktivit a nutričního příjmu
- přijímání záznamů ze strany poskytovatelů zdravotních služeb

V aplikaci **nedochází** k interpretaci dat nebo ke stanovení diagnózy.

## **Úloha systému je shromažďovat například vybraná zdravotní data:**

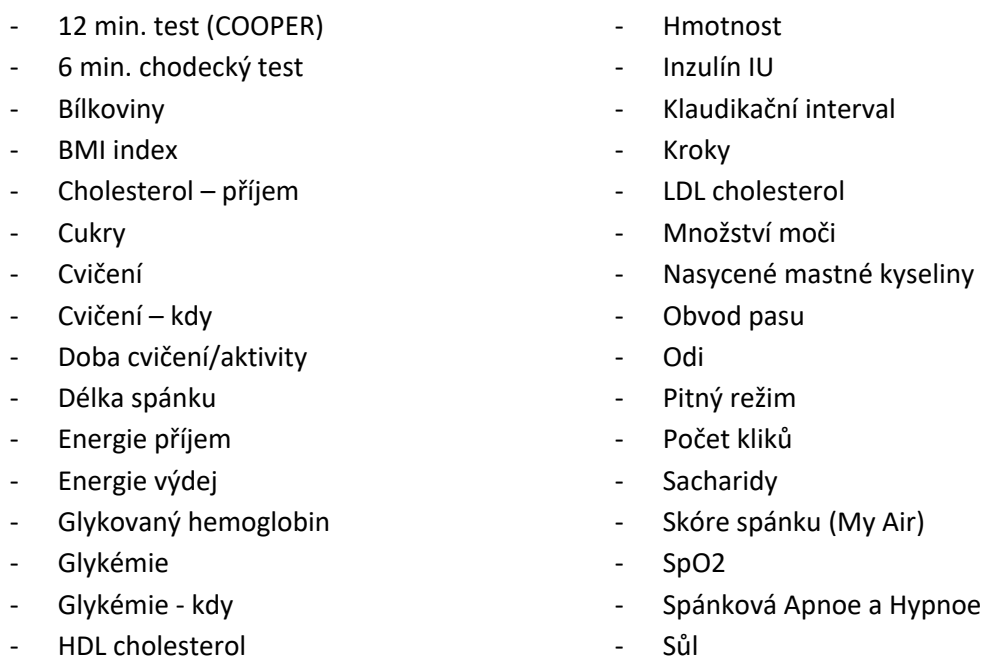

- Tep
- Teplota
- Time in bed
- Tlak dia.
- Tlak syst.
- Trans mastné kyseliny
- **Shromažďovat lze například tyto vybrané subjektivní příznaky:**
	- Bolest břicha
	- Bolest hlavy
	- Bolest kloubů
	- Bolest na hrudi
	- Bolest očí
	- Bolest pohybového aparátu
	- Bolest při pohybu
	- Bolest svalů
	- Bolest v klidu
	- Bolest v krku
	- Bolest v podbříšku
	- Bolest zad
	- Bolest zubů
	- Brnění končetin
	- Bušení srdce
	- Chuť
	- Dušnost
	- Ecg
	- Fyzická únava
	- Hlad
	- Intenzita hněvu
	- Kašel s hleny
	- Kašel suchý
	- Kožní vyrážka
	- Krvácení
	- Kýchání
	- Křeče
	- Mlhavé vidění
	- Morning headache
	- Nechutenství
	- Neklid
	- Nálada Smutný Veselý
	- Nálada Znepokojený Klidný
	- Oslnění a mžitky před očima
	- Otoky nohou
	- Pocit deprese
	- Pocit euforie
	- Pocit na zvracení
	- Pocit těžkých nohou
	- Podlitiny
	- Podráždění jícnu
	- Průjem
- Psychika
- Pálení očí
- Rozostření vidění
- Rýma
- Slabost, únava
- Strava
- Stres
- Svědění
- Trávící obtíže
- Výtok z očí
- Zarudlá pokožka
- Zimnice
- Ztráta chuti
- Ztráta čichu
- Zvracení
- Závratě
- Žízeň
- Tuk
- Tuky
- Usilovná vitální kapacita
- Vláknina
- Výška
	- Úsek spánku
- 

Formu a rozsah sledování vybraných parametrů je možné upravit dle požadavků terapeuta.

#### **Cílem systému je:**

- sběr dat
- distribuce dat mezi terapeuty a pacienta
- vytvoření náhledu na data jako podklad pro konzultace s pacientem, edukační proces chápání souvislostí a průběžnou zpětnou vazbu.

#### **Cílové skupiny uživatelů**

Zdravotnický pracovník, laik

#### **Indikace**

Široká škála indikací dle nastavení terapeuta.

#### **Kontraindikace**

Nejsou známy žádné kontraindikace při používání aplikace PROFI-LOG.

#### **Výstrahy pro uživatele**

#### **PROFI-LOG nenahrazuje lékařskou péči**

Aplikace PROFI-LOG slouží ke sledování aktuálního vývoje subjektivních i objektivních parametrů zdravotního stavu u již diagnostikovaných pacientů a pacientů se stanovenou terapií, čímž nahrazuje jiné komunikační prostředky, jimiž by terapeut zjišťoval aktuální stav pacienta. Aplikace nenahrazuje lékařskou péči.

#### **PROFI-LOG neslouží k řešení akutních situací**

Nepoužívejte chat v aplikaci k naléhavým dotazům. V případě akutních situací, kdy hrozí bezprostřední ohrožení zdraví nebo života, nemůže PROFI-LOG poskytnout dostatečnou podporu.

#### **Systémové požadavky**

Aplikace PROFI-LOG je kompatibilní s chytrými mobilními telefony i stolními počítači. Minimální požadavky na operační systém jsou následující:

- operační systém iOS verze 12 nebo Android verze 8.0 API level 26 a novější pro mobilní telefony
- operační systém Window Server a novější pro serverovou část.

● Internetový prohlížeč Google Chrome verze 94, Safari, verze 14., Edge web browser 94, verze a novější pro.

Není nutná žádná údržba ani kalibrace.

#### **Podpora pro uživatele**

S veškerými dotazy se na nás neváhejte obrátit na našich stránkách www-profi-log.cz.

# **Použití: Přístup terapeuta do systému**

**Terapeut** vstupuje do systému přes společný vstup **zdravotních pracovníků** na adrese:

#### https://profi-log.net/

Jméno a heslo má každá osoba unikátní, a je třeba ho vložit do vstupního formuláře v pravém horním rohu homepage. Po vstupu systém pozná identifikaci uživatele a umístí ho do pracovní skupiny dle subjektu.

Jak získat přístup:

Jméno a heslo zakládá zdravotnímu pracovníkovi zástupce helpdesk MagicWare na adrese hot@magicware.cz.

Požadavek na založení nové osoby posílá za každý projekt pouze zvolená osoba ve formě: jméno, příjmení, e-mail, telefon a skupina.

Přihlašovací jméno (e-mail), adresa přístupu a návod je zasílána pracovníkem helpdesku MagicWare e-mailem přímo pracovníkovi, heslo je zasíláno jako SMS na mobilní telefon.

Při prvním vstupu zdravotního pracovníka do systému je uživatel vyzván k potvrzení zpracovatelské smlouvy GDPR, bez které nemůže pokračovat k osobním údajům. To samé se pak objeví při každé změně zpracovatelské smlouvy později.

Po prvním vstupu doporučujeme **vyzkoušet přístup pacienta sám na sobě** dle následujících kapitol:

1. Založte nového pacienta se svým jménem a svým e-mailem

(e-mail může být shodný e-mail s tím, který používáte pro vstup do sekce pro zdravotní pracovníky).

- 2. Zapojte si vlastní zdroje dat (mobil, wearables, kalorické tabulky).
- 3. Vydržte tento monitoring zkoušet týden.
- 4. Dejte nám vědět co byste chtěli vylepšit či změnit.
- 5. Svůj účet můžete na konci testu smazat. Samozřejmě nemusíte.

Vlastní zkušenost Vám přinese neocenitelný přehled při komunikaci s pacienty, kteří systém budou mít nasazen.

# **Založení profilu pacienta s aktivním dokončením registrace pacientem**

Zakládat **nového pacienta** mohou všichni zdravotní pracovníci všech skupin. Každý zakládá pacienta do své skupiny.

K záznamům konkrétního pacienta tak má přístup jen:

- zdravotní pracovníci skupiny, ve které byl založen
- servisní pracovníci projektu, kteří provádí helpdesk a datový dozor
- administrátoři MagicWare jen v nezbytných případech pro technický dozor

Založení nového pacienta provede zdravotní pracovník tlačítkem "Nový pacient" na homepage v zaheslované části systému PROFI-LOG (seznam pacientů).

Po kliknutí na tlačítko se objeví panel pro zadání řady osobních údajů nového pacienta. Povinné je jen pole **e-mail,** který slouží jako jednoznačný identifikátor osoby a je zároveň přihlašovacím údajem (loginem). Po vyplnění emailu se zobrazí pole pro zadání dalších informací pacienta (jméno, telefon, datum narození, anamnéza,..). Doporučujeme vyplnit co nejvíce polí, aby se předešlo budoucím nedorozuměním.

Po vyplnění použije pracovník tlačítko "Založit nového pacienta".

Údaje se uloží, záznam se objeví v seznamu pacientů a pacientovi se odešle e-mail se zněním:

Dobrý den,

Jan Novák z projektu Zdravé Srdce vás pozval/a ke vstupu do systému pro záznam subjektivních příznaků a měření.

Pro vstup prosím klikněte na odkaz:

https://zdravesrdce.cz/s/code/sLcilK

nebo zadejte na adrese https:// XXX.cz/s/code/

kód: sLcilK

Po vstupu budete vyzvání ke zvolení libovolného vlastního hesla.

Váš účet u systému Zdravé Srdce Vám umožní mít přehled o vývoji svého zdravotního stavu, přinese schopnost sledovat co Vám pomáhá a co naopak škodí a Vašemu terapeutovi umožní lépe konzultovat, radit a pomáhat.

Svůj účet v systému můžete kdykoli v budoucnu zrušit a naplnit tak své právo být zapomenut.

Těšíme se na spolupráci! Za projekt Zdravé Srdce Tým Zdravé Srdce

Text e-mailu se objeví i zdravotnímu pracovníkovi na obrazovce.

Text s kódem lze ze stránky vytisknout kliknutím pravým tlačítkem na text a zvolením možnosti "Tisk…" a předat pacientovi v papírové formě. Pacient tak není závislý na tom, zda mu dorazí e-mail či zda mu e-mail nespadne do složky SPAM.

Dokud pacient na e-mail nezareaguje, nebo nepoužije kód dle předaného tištěného návodu, nemá záznam v seznamu pacientů zdravotního pracovníka údaj u sloupce "Registrace".

Teprve když pacient registraci dokončí, objeví se v seznamu pacientů datum dokončení registrace a startu používání služby.

# **První vstup pacienta s kódem**

Při pozvání zdravotním pracovníkem dostane pacient zvací e-mail viz. předchozí kapitola. Pokud e-mail nedorazí, vyzvěte prosím pacienta, aby si zkontroloval složku SPAM.

Pacient nyní:

- a) použije link (s kódem) z e-mailu,
- b) vstoupí na domovskou stránku projektu, zvolí tlačítko (link) "mám kód k registraci" a zde vyplní kód (získaný v mailu nebo vytištěný od terapeuta)

Na stránce, kde se zadává kód je předvyplněný e-mail jako login a zde se ještě dá snadno změnit. Dále je pacient vyzván, aby si zvolil heslo. Heslo musí obsahovat číslici, malá a velká písmena. Minimální délka hesla musí být 6 znaků.

Pacient je vyzván k přečtení **souhlasu GDPR** a zaškrtnutí, že s pravidly nakládání s osobními údaji souhlasí. Bez zaškrtnutí nemůže pokračovat.

Po potvrzení souhlasu a jím vymyšleného hesla je zařazen ještě jeden mail po jehož potvrzení se uživatel dostane dovnitř do zaheslované části systému.

Jakmile pacient vstoupí dovnitř do systému, čeká ho v několika krocích úvodní nastavení profilu:

- **1. krok**: Vyplnění základních údajů (jméno a příjmení\*, pohlaví\*, adresa, PSČ\*, datum narození\*, telefon\*) **\***značí povinné údaje. Po vyplnění všech povinných polí, tlačítkem "Další" přejde pacient na druhý krok.
- **2. krok**: Napojení zdroje, ze kterého se bude čerpat **pohybová aktivita** (Tento krok lze přeskočit kliknutím na tlačítko "Přeskočit") Je možné si vybrat mezi zdroji: Garmin connect, Google fit, Withings. Ihned po zapojení zdroje, bude pacient přesměrován na krok 3.
- **3. krok**: Napojení zdroje, ze kterého se bude čerpat **EKG** (Tento krok lze přeskočit kliknutím na tlačítko "Přeskočit") Je možné si vybrat mezi zdroji: Garmin connect, Apple zdraví, Withings.

Jakmile pacient projde všemi těmito kroky, vstoupí dovnitř do systému, kde ho čeká prostředí s panelem manuálního záznamu. Prostředí bude naplněno daty dle zapojených zdrojů.

# **Založení a kompletace profilu pacienta v ordinaci**

Pokud chce zdravotní pracovník kompletně založit a nastavit profil pacienta na místě (v ordinaci, bez odeslání emailu, postupuje takto:

Založení nového pacienta provede zdravotní pracovník tlačítkem "**Nový pacient**" na homepage v zaheslované části systému PROFI-LOG (seznam pacientů).

Po kliknutí na tlačítko se objeví panel pro zadání řady osobních údajů nového pacienta. Povinné je jen pole **e-mail,** který slouží jako jednoznačný identifikátor osoby a je zároveň přihlašovacím údajem (loginem). Doporučujeme vyplnit co nejvíce polí, aby se předešlo budoucím nedorozuměním.

Po vyplnění použije pracovník tlačítko "Založit nového pacienta".

### Dobrý den, Jan Novák z projektu Zdravé Srdce vás pozval/a ke vstupu do systému pro záznam subjektivních příznaků a měření.

Pro vstup prosím klikněte na odkaz:

https://zdravesrdce.cz/s/code/sLcilK

nebo zadejte na adrese https:// XXX.cz/s/code/

kód: sLcilK

Po vstupu budete vyzvání ke zvolení libovolného vlastního hesla. Váš účet u systému Zdravé Srdce Vám umožní mít přehled o vývoji svého zdravotního stavu, přinese schopnost sledovat co Vám pomáhá a co naopak škodí a Vašemu terapeutovi umožní lépe konzultovat, radit a pomáhat. Svůj účet v systému můžete kdykoli v budoucnu zrušit a naplnit tak své právo být zapomenut.

Těšíme se na spolupráci! Za projekt Zdravé Srdce Tým Zdravé Srdce

Z tohoto textu pokračuje zdravotní pracovník kliknutím na první odkaz s kódem a dokončuje registraci s pacientem na místě.

**Pracovník musí nechat pacienta vyplnit heslo a potvrdit souhlas se zpracováním osobních údajů!!!** To pak potvrdit kliknutím na tlačítko "Zaregistrovat".

V dalším kroku může zdravotní pracovník připojit pacientovi k účtu zdroje dat v několika krocích úvodní nastavení profilu:

- **1. krok**: Vyplnění chybějících základních údajů (výška\*, váha\*). Zbytek dat je předvyplněno ze zakládání profilu. **\***značí povinné údaje. Po vyplnění všech povinných polí, tlačítkem "Další" přejde pacient na druhý krok.
- **2. krok**: Napojení zdroje, ze kterého se bude čerpat **pohybová aktivita** (Tento krok lze přeskočit kliknutím na tlačítko "Přeskočit") Je možné si vybrat mezi zdroji: Garmin connect, Google fit, Withings, případně dalsími. Ihned po zapojení zdroje, bude pacient přesměrován na krok 3.
- **3. krok**: Napojení zdroje, ze kterého se bude čerpat **EKG** (Tento krok lze přeskočit kliknutím na tlačítko "Přeskočit")

Je možné si vybrat mezi zdroji: Garmin connect, Apple zdraví, Withings, případně dalsími.

Jakmile zdravotní pracovník projde všemi těmito kroky, vstoupí dovnitř do systému, kde ho čeká prostředí s panelem manuálního záznamu. To ukáže pacientovi a vystoupí ze systému.

# **První vstup pacienta**

Pacient na adrese projektu na pravé straně webu zadá do kolonky Uživatelské jméno zadá svůj email a heslo, které si v ordinaci zadal. Klikne na "Přihlásit se", čímž vstoupí dovnitř do systému, kde ho čeká prostředí s panelem manuálního záznamu. Prostředí bude naplněno daty dle zapojených zdrojů.

# **Sledování pacienta terapeutem**

Po vstupu terapeuta do systému přes https://profi-log.net/ je k dispozici **seznam pacientů** pod menu "Pacienti" roztříděný podle skupin.

Terapeut může procházet všechny své pacienty nebo pouze pacienty vybrané skupiny. Skupinu si vybere kliknutím na Uživatelé/pacienti všech mých skupin, kde si ze seznamu vybere, kterou skupinu si přeje prohlížet.

Dále své skupiny může terapeut spravovat kliknutím na Skupiny v levém menu. Zde je možnost skupiny upravit, popsat, či vytvořit nové.

Každý pacient je vypsán pod svým jménem, e-mailem a několika dalšími údaji které si uživatel zvolí.

Informace, které se mu zde zobrazují si může upravit v Nastavení vpravo nad tabulkou. Otevře se Uživatelské nastavení, kde si může pro každou skupinu pacientů, do které má přístup, nastavit zobrazované parametry a jejich pořadí.

Podle každého sloupce je možné pacienty řadit vzestupně a sestupně kliknutím na záhlaví.

Nad výpisem je panel pro fultextové hledání pacienta podle jména a e-mailu.

#### **Terapeut má řadu možností, na jaké aspekty pacienta nahlížet:**

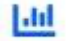

 $\odot$ 

#### Náhled na **časové řady**

*Všechny zaznamenané parametry zdravotního stavu jsou umístěny na časovou osu. Stavové veličiny jsou umístěny do spojité křivky.*

*Veličiny množství jsou umístěny do sloupcových grafů. Jednotlivé parametry lze z grafu vypínat*.

#### Náhled na **prostředí pacienta**

*Okno s pohledem do prostředí pacienta (výpis grafů, panel manuálního záznamu, průvodci). Je zde možnost zobrazení varianty PC, mobil, poslední rozlišení pacienta. Bezpečnostní opatření zajistí, aby nebylo možné nic uložit.*

*Náhled je vhodný pro testování, nastavování prostředí pacienta i vzdálenou diskusi s pacientem nad daty pacienta.*

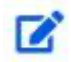

Karta pacienta.

*Editace osobních údajů pacienta, sledování grafu vývoje, pohled na prostředí pacienta, zprávy, formuláře, export dat.*

#### Dosavadní komunikace s pacientem

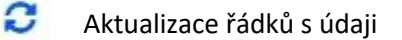

Dále má v menu terapeut možnost nahlédnout na **uživatele** PROFI-LOG čili na ostatní terapeuty/lékaře, kteří s ním spolupracují. Může zde najít jejich emaily, projekty a skupiny projektů, do kterých jsou zařazeni a také počet pacientů, které sledují.

Přes menu je možné si prohlédnout i zda terapeutovi byly zaslány nějaké žádosti o **spolupráci** od pacientů a také si prohlédnout **Historii kroků** svých pacientů.

V neposlední řadě si v **Nastavení** v menu může změnit své heslo k účtu

## **Komunikace s pacientem**

V systému určujeme, kdo smí, s kým komunikovat, příslušností ke skupině.

V rámci projektů jsou skupiny rozděleny individuálně. Od toho se odvíjí i možnost komunikovat s pacientem a vidět jeho záznamy. Např. Jen terapeuti zařazené do některé skupiny mohou komunikovat pouze s pacienty z této skupiny.

Pacient vkládá:

- **komentáře** ke svým denním záznamům prostřednictvím ikony
- zprávy terapeutům prostřednictvím menu "Zprávy" (agenda zpráv)

Terapeut vidí zprávy a komentáře a může na ně reagovat:

- upozornění na dosud nepřečtené zprávy a komentáře všech svých pacientů pod ikonou v horní liště
- komunikaci s jedním pacientem v řádku a okně detailu pacienta pod ikonou

Žádné zprávy se nemažou. Všechny zprávy jsou označené odesílatelem a časovým razítkem.

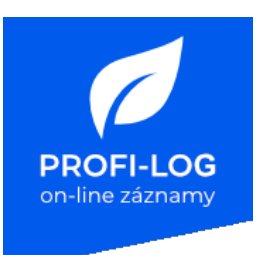

# **Návod k použití pro pacienty**

# **Aplikace PROFI-LOG**

# **Popis zdravotnického prostředku a účel použití**

**PROFI-LOG** je internetová softwarová aplikace určená pro shromažďování zdravotních dat z různých zdrojů, archivaci těchto údajů a jejich poskytnutí terapeutům v okamžiku potřeby. Sdílení těchto dat si nastavuje a ovládá sám pacient. Ten také při zachování všech GDPR pravidel určuje, komu ze svých terapeutů poskytne či odejme přístup k uloženým datům. Záznam je možné doprovodit textovou poznámkou, nebo mohou být textová pole návodná.

## **Zdrojem dat jsou:**

- přímé napojení na wearables (bluetooth)
- napojení na konsolidátory zdravotních dat (Apple health, Google Fit, Garmin Connect, atd.)
- ukládání ručního záznamu měření a subjektivních pozorování
- ukládání aktivit a nutričního příjmu
- přijímání záznamů ze strany poskytovatelů zdravotních služeb

V aplikaci **nedochází** k interpretaci dat nebo ke stanovení diagnózy.

# **Úloha systému je shromažďovat vybraná zdravotní data a subjektivní příznaky.**

## **Cílem systému je:**

- sběr dat
- distribuce dat mezi terapeuty a pacienta
- vytvoření náhledu na data jako podklad pro konzultace s pacientem, edukační proces chápání souvislostí a průběžnou zpětnou vazbu.

## **Cílové skupiny uživatelů**

Zdravotnický pracovník, laik

## **Indikace**

Široká škála indikací dle nastavení terapeuta.

## **Kontraindikace**

Nejsou známy žádné kontraindikace při používání aplikace PROFI-LOG.

**Výstrahy pro uživatele PROFI-LOG nenahrazuje lékařskou péči**

Aplikace PROFI-LOG slouží ke sledování aktuálního vývoje subjektivních i objektivních parametrů zdravotního stavu u již diagnostikovaných pacientů a pacientů se stanovenou terapií, čímž nahrazuje jiné komunikační prostředky, jimiž by terapeut zjišťoval aktuální stav pacienta. Aplikace nenahrazuje lékařskou péči.

# **PROFI-LOG neslouží k řešení akutních situací**

Nepoužívejte chat v aplikaci k naléhavým dotazům. V případě akutních situací, kdy hrozí bezprostřední ohrožení zdraví nebo života, nemůže PROFI-LOG poskytnout dostatečnou podporu.

## **Systémové požadavky**

Aplikace PROFI-LOG je kompatibilní s chytrými mobilními telefony i stolními počítači. Minimální požadavky na operační systém jsou následující:

● operační systém iOS verze 12 nebo Android verze 8.0 API level 26 a novější pro mobilní telefony

● Internetový prohlížeč Google Chrome verze 94, Safari, verze 14., Edge web browser 94, verze a Není nutná žádná údržba ani kalibrace.

## **Podpora pro uživatele**

S veškerými dotazy se na nás neváhejte obrátit na našich stránkách www-profi-log.net.

# **Použití:**

# **První vstup pacienta s kódem**

Při pozvání zdravotním pracovníkem dostane pacient zvací e-mail viz. předchozí kapitola. Pokud e-mail nedorazí, vyzvěte prosím pacienta, aby si zkontroloval složku SPAM.

Pacient nyní:

- c) použije link (s kódem) z e-mailu,
- d) vstoupí na domovskou stránku projektu, zvolí tlačítko (link) "mám kód k registraci" a zde vyplní kód (získaný v mailu nebo vytištěný od terapeuta)

Na stránce, kde se zadává kód je předvyplněný e-mail jako login a zde se ještě dá snadno změnit. Dále je pacient vyzván, aby si zvolil heslo. Heslo musí obsahovat číslici, malá a velká písmena. Minimální délka hesla musí být 6 znaků.

Pacient je vyzván k přečtení **souhlasu GDPR** a zaškrtnutí, že s pravidly nakládání s osobními údaji souhlasí. Bez zaškrtnutí nemůže pokračovat.

Po potvrzení souhlasu a jím vymyšleného hesla je zařazen ještě jeden mail po jehož potvrzení se uživatel dostane dovnitř do zaheslované části systému.

Jakmile pacient vstoupí dovnitř do systému, čeká ho v několika krocích úvodní nastavení profilu:

**4. krok**: Vyplnění základních údajů (jméno a příjmení\*, pohlaví\*, adresa, PSČ\*, datum narození\*, telefon\*) **\***značí povinné údaje. Po vyplnění všech povinných polí, tlačítkem "Další" přejde pacient na druhý krok.

- **5. krok**: Napojení zdroje, ze kterého se bude čerpat **pohybová aktivita** (Tento krok lze přeskočit kliknutím na tlačítko "Přeskočit") Je možné si vybrat mezi zdroji: Garmin connect, Google fit, Withings. Ihned po zapojení zdroje, bude pacient přesměrován na krok 3.
- **6. krok**: Napojení zdroje, ze kterého se bude čerpat **EKG** (Tento krok lze přeskočit kliknutím na tlačítko "Přeskočit") Je možné si vybrat mezi zdroji: Garmin connect, Apple zdraví, Withings.

Jakmile pacient projde všemi těmito kroky, vstoupí dovnitř do systému, kde ho čeká prostředí s panelem manuálního záznamu. Prostředí bude naplněno daty dle zapojených zdrojů.

# **První vstup pacienta**

Pacient na adrese projektu na pravé straně webu zadá do kolonky Uživatelské jméno zadá svůj email a heslo, které si v ordinaci zadal. Klikne na "Přihlásit se", čímž vstoupí dovnitř do systému, kde ho čeká prostředí s panelem manuálního záznamu. Prostředí bude naplněno daty dle zapojených zdrojů.

Do panelu ručního zadávání, může pacient vkládat data, která může ukládat i časově zpětně. Tato, i data ze zdrojů, se mu následně zobrazí v grafu, kde může sledovat svůj pokrok.

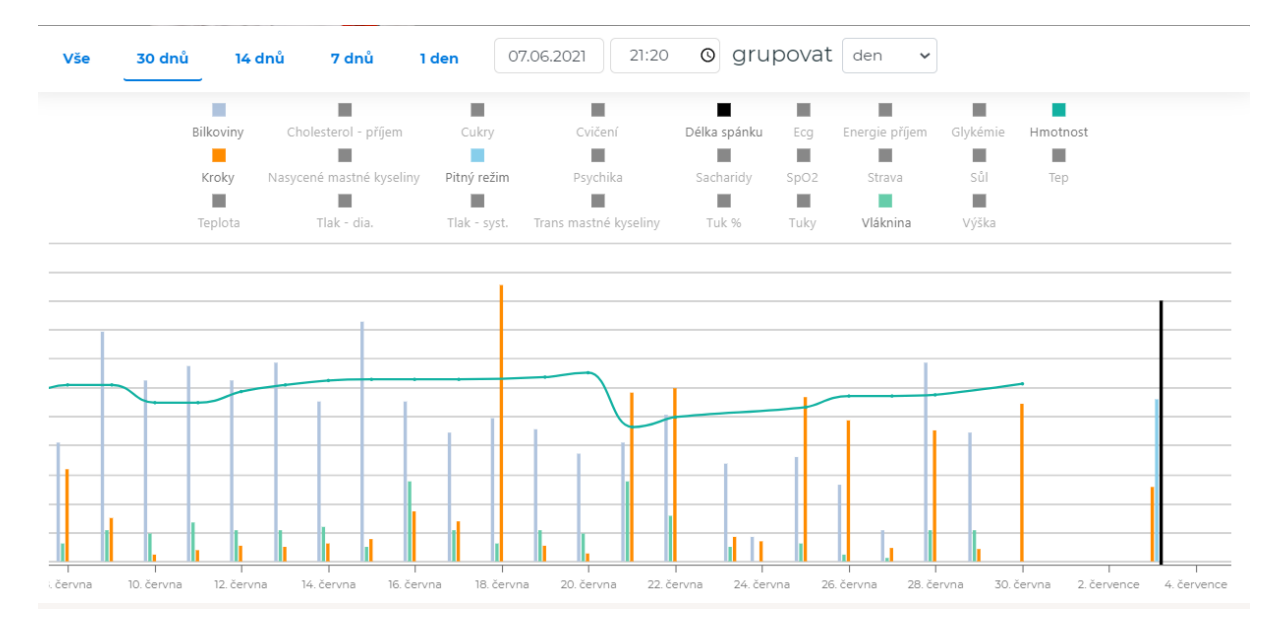

V Nastavení má pacient klasicky možnost si nastavit oznámení, změnit si heslo nebo zrušit účet.

# **Zapojení zdrojů dat pacienta**

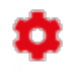

**GARMIN** 

Zapojení zdrojů dat provádí sám pacient či terapeut s pacientem během prvotní registrace. **Nastavení** probíhá v rámci úvodního nastavení profilu nebo propojení je dodatečně možné přidat po přihlášení v menu úplně vpravo nahoře pod ikonou ozubeného kola:

V projektu PROFI-LOG health history se jedná především o tyto zdroje:

### **Garmin Connect**

- **•** Uživatel klikne na tlačítko "Propojit s **Garmin Connect"**
- Otevře se přihlašovací okno přímo z adresy Garmin Connect pro zadání jména a hesla.
- Zadáním přihlašovacích údajů do Garmin Connect dojde k potvrzení pro Garmin, že data mohou být na pozadí čtena a ukládána do internetové aplikace PROFI-LOG health history.
- Je-li účet úspěšně propojen, objeví se zde informace o názvu účtu, na která je nyní s PROFI-LOG health history propojen a kdy naposledy byla data synchronizována.

Nemá-li uživatel založen účet Garmin Connect postupuje následovně:

- 1. Do vašeho mobilního telefonu si nainstalujte aplikaci Garmin Connect. Najdete ji v Obchod Play a na App Store.
- 2. Zapněte si Bluetooth ve svém telefonu.
- 3. Otevřete aplikaci Garmin Connect a založte si nový účet pomocí vaší emailové adresy.
- 4. Vyberte v nabídce typ hodinek Garmin
- 5. Umístěte hodinky do blízkosti Vašeho chytrého telefonu.
- 6. Na základě pokynů v aplikaci dokončete proces nastavení,
- 7. Nastavení je dokončeno po tom, co se na displeji zobrazí aktuální čas.

#### **Withings**

- Uživatel klikne na tlačítko "Propojit **s Withings"**
- Otevře se přihlašovací okno přímo z adresy Withings pro zadání emailu a hesla.
- Zadáním přihlašovacích údajů do Withings dojde k potvrzení pro Withings, že data mohou být na pozadí čtena a ukládána do internetové aplikace PROFI-LOG health history.
- Je-li účet úspěšně propojen, objeví se zde informace o názvu účtu, na která je nyní s PROFI-LOG health history propojen a kdy naposledy byla data synchronizována.

# **WITHINGS**

Nemá-li uživatel založen účet ve Withings postupuje následovně:

- 1. Do vašeho mobilního telefonu si nainstalujte aplikaci Health Mate. Najdete ji v Obchod Play a na App Store.
- 2. Zapněte si Bluetooth ve svém telefonu.
- 3. Otevřete aplikaci Health Mate a založte si nový účet pomocí vaší emailové adresy.
- 4. Umístěte hodinky do blízkosti Vašeho chytrého telefonu.
- 5. Na základě pokynů v aplikaci dokončete proces nastavení,
- 6. Nastavení je dokončeno po tom, co se na displeji zobrazí aktuální čas.

# **Google Fit**

- Uživatel klikne na tlačítko "Propojit s Google Fit"
- Otevře se přihlašovací okno přímo z adresy Googl účtu
- Vybráním účtu a následným povolením přístupu dojde k potvrzení pro Google, že data mohou být na pozadí čtena a ukládána do internetové aplikace PROFI-LOG health history
- § Je-li účet úspěšně propojen, objeví se zde informace o názvu účtu, na který je nyní PROFI-LOG health history propojen, a kdy naposledy byla data synchronizována.

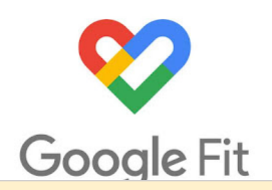

Nemá-li uživatel založen účet Google Fit postupuje následovně:

- 1. Do vašeho mobilního telefonu si nainstalujte aplikaci Google Fit. Najdete ji v Obchod Play a na App Store.
- 2. Vyberte nebo se přihlaste přes svůj Google účet.
- 3. Vyplňte požadované údaje o Vás a následně zapněte automatické sledování aktivit.
- 4. Dle pokynů aplikace si vyberte své cíle.

Když chce uživatel ukončit odesílání svých dat z těchto zdrojů do aplikace PROFI-LOG health history, může snadno kliknout na Nastavení pro odpojení zdrojů. A data se přestanou posílat.

# **Komunikace s terapeutem**

V systému určujeme, kdo smí, s kým komunikovat, příslušností ke skupině.

V rámci projektů jsou skupiny rozděleny individuálně. Od toho se odvíjí i možnost komunikovat s pacientem a vidět jeho záznamy. Např. Jen terapeuti zařazené do některé skupiny mohou komunikovat pouze s pacienty z této skupiny.

Pacient vkládá:

- **komentáře** ke svým denním záznamům prostřednictvím ikony
- **zprávy** terapeutům prostřednictvím menu "Zprávy" (agenda zpráv)

Terapeut vidí zprávy a komentáře a může na ně reagovat. Žádné zprávy se nemažou. Všechny zprávy jsou označené odesílatelem a časovým razítkem.

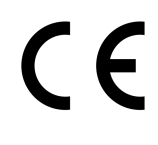

**Software PROFI-LOG je zdravotnickým prostředkem.** Datum vydání Návodu k použití: 09.12.2021, verze 1. www.profi-log.net

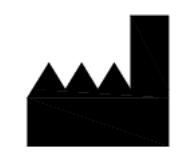

MagicWare, s.r.o. Krohova 2212/75 Praha 6 Česká republika